#### **GIV ADGANG TIL DIN SKATTEATTEST –**

#### **HERNING VALGMENIGHED eller GJELLERUP VALGMENIGHED**

### **Gå på [www.skat.dk](http://www.skat.dk/)**

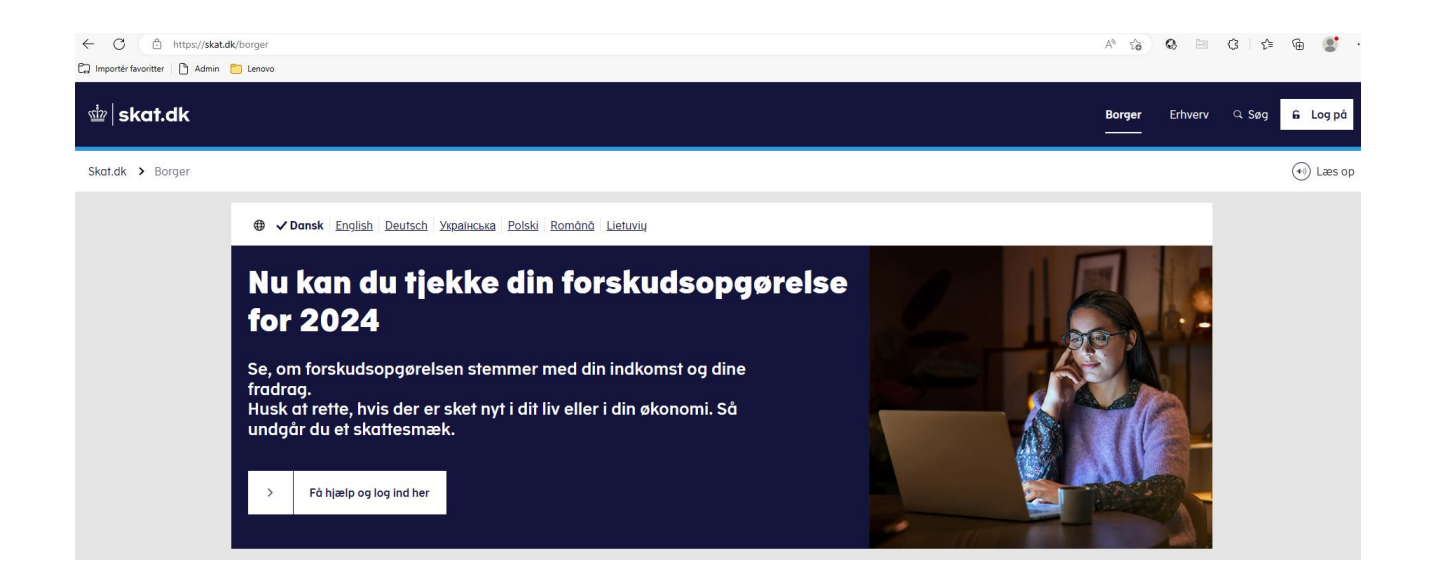

**Log på som Borger med din MitID med dit CPR-nr. eller Bruger-ID:**

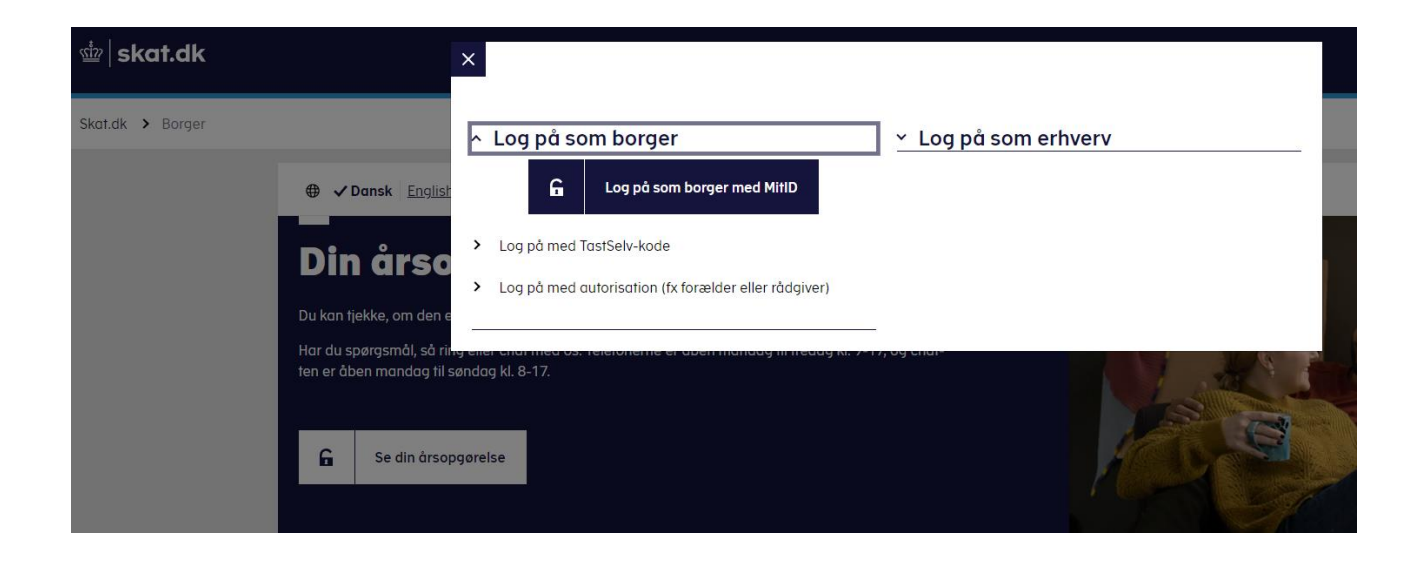

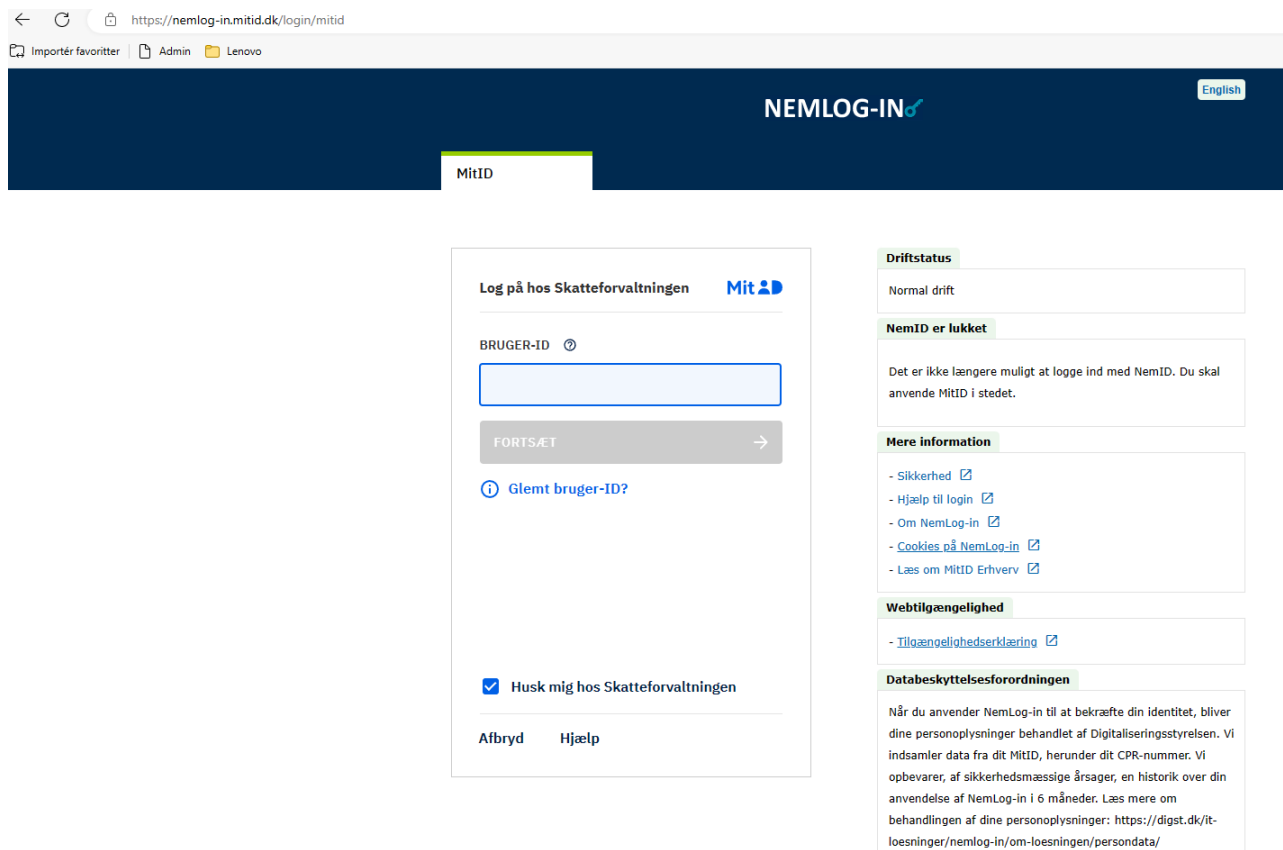

# **Du kan nu se følgende side:**

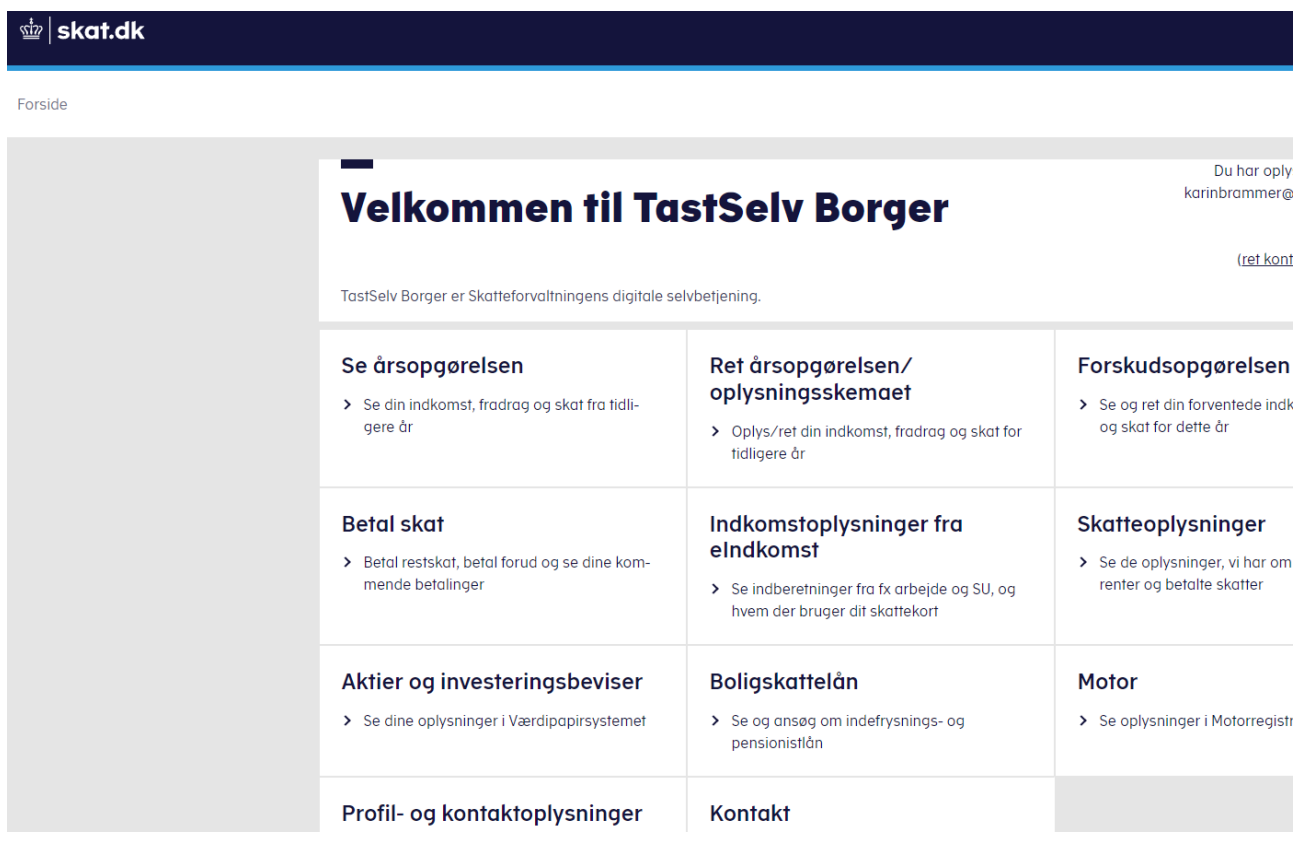

**Scroll ned på siden til du ser feltet "Profil- og kontaktoplysninger" og klik på feltet.**

![](_page_2_Picture_37.jpeg)

## **Klik på "Giv adgang til rådgiver eller andre".**

![](_page_2_Picture_3.jpeg)

<u>ख</u>ं skat.dk

#### Forside > Profil > Giv adgang til rådgivere eller andre

![](_page_3_Picture_2.jpeg)

#### **Du ser nu siden "Giv adgang til rådgivere eller andre".**

**Scroll ned på siden til Adgange. Hvis Valgmenigheden ikke står anført med navn og CVR-nr. under "Adgange" som herunder, så klik på "Opret ny".**

![](_page_3_Picture_42.jpeg)

**Du skal nu oplyse i de to tomme felter, hvilket CVR-nr. du giver adgang til din skatteattest, og det er meget vigtigt, at du skriver det korrekte CVR-nr. i begge felter:**

**Medlemmer af Herning Valgmenighed skal skrive 24669416 i begge felter.**

### **Medlemmer af Gjellerup Valgmenighed skal skrive 14220712 i begge felter.**

#### **Klik på "Næste".**

![](_page_4_Picture_37.jpeg)

**Klik på "Næste".**

**Du bekræfter nu, at du giver Herning eller Gjellerup Valgmenighed adgang til din skatteattest. Klik på "Fortsæt".**

![](_page_5_Picture_2.jpeg)

![](_page_5_Picture_3.jpeg)

**Scroll ned og find overskriften:**

# "**Vælg adgang og udløbsdato til TastSelv Borger"**

**Scroll ned under overskriften og sæt et flueben i feltet "Skatteattest med indkomstoplysninger". Yderst til højre i samme linje skal du taste en udløbsdato ind.**

![](_page_6_Picture_28.jpeg)

**Bemærk: Du kan til enhver tid kun taste en dato ind, der ligger max. 3,5-4 år ude i fremtiden. Nedenstående udløbsdato er kun et eksempel.**

![](_page_7_Picture_7.jpeg)

# **Scroll helt ned i bunden af siden og klik på "Godkend". Se herunder.**

![](_page_7_Picture_8.jpeg)

**Nu fremgår det af forsiden (du skal scrolle ned på siden), at du har givet enten Herning Valgmenighed eller Gjellerup Valgmenighed adgang. Tjek at der står den rigtige Valgmenighed** 

![](_page_8_Picture_57.jpeg)

**Bemærk: Du skal selv huske løbende at forlænge udløbsdatoen, du netop har tastet ind!**

**Et lille fif kunne være, at når du alligevel er på skat.dk for at se på din forskudsopgørelse eller din årsopgørelse, så husk lige at kigge under "Giv adgang til rådgiver eller andre" – "Adgange" og tjek at der stadig står Herning Valgmenighed CVR-nr. 24669416 eller Gjellerup Valgmenighed CVR-nr. 14220712. Du kan redigere/fremskrive datoen ved at klikke på blyanten til højre.**

**Forretningsføreren står naturligvis til rådighed med hjælp og vejledning på 40 26 08 18, hvis du oplever problemer med registreringen.**